# Schoology Parent Presentation

November 16, 2020 7:00 PM

#### TODAY WE WILL:

- Look at parent access to Schoology
- Get clarity around gradebooks (Schoology vs. SIS)
- Review tracking and submitting assignments
- Learn more about the Schoology calendar
- Review how to contact teachers

"<br>"<br>" Upon the subject of education … I can only say that I view it as the most important subject which we as a people may be engaged in.

Abraham Lincoln

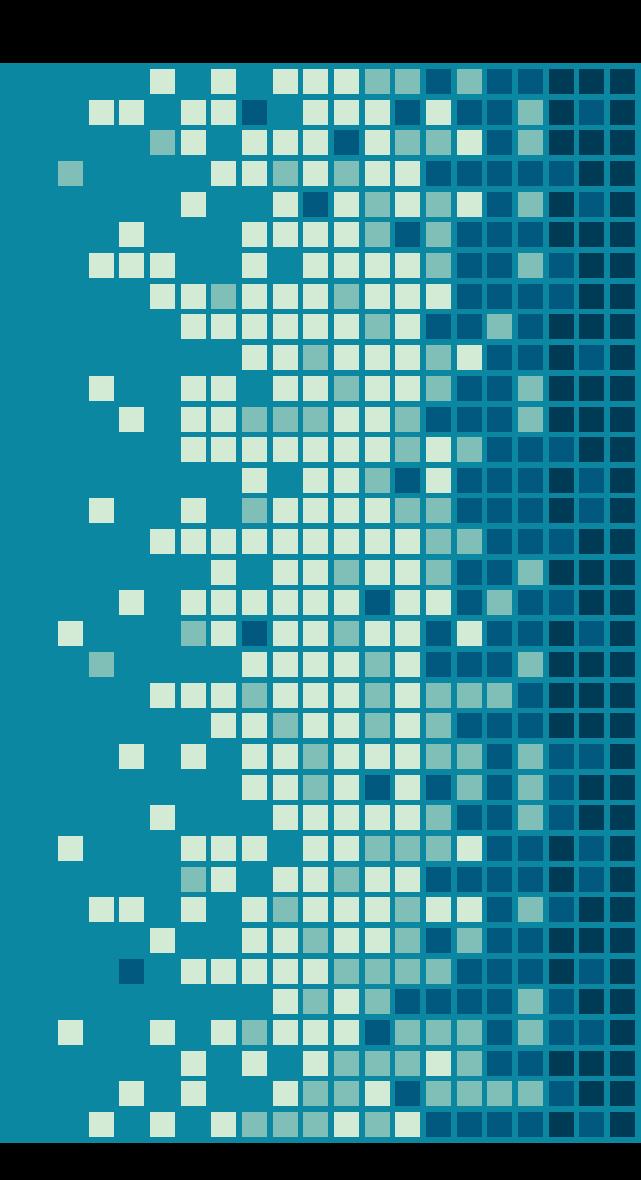

## 1. SCHOOLOGY PARENT **ACCESS**

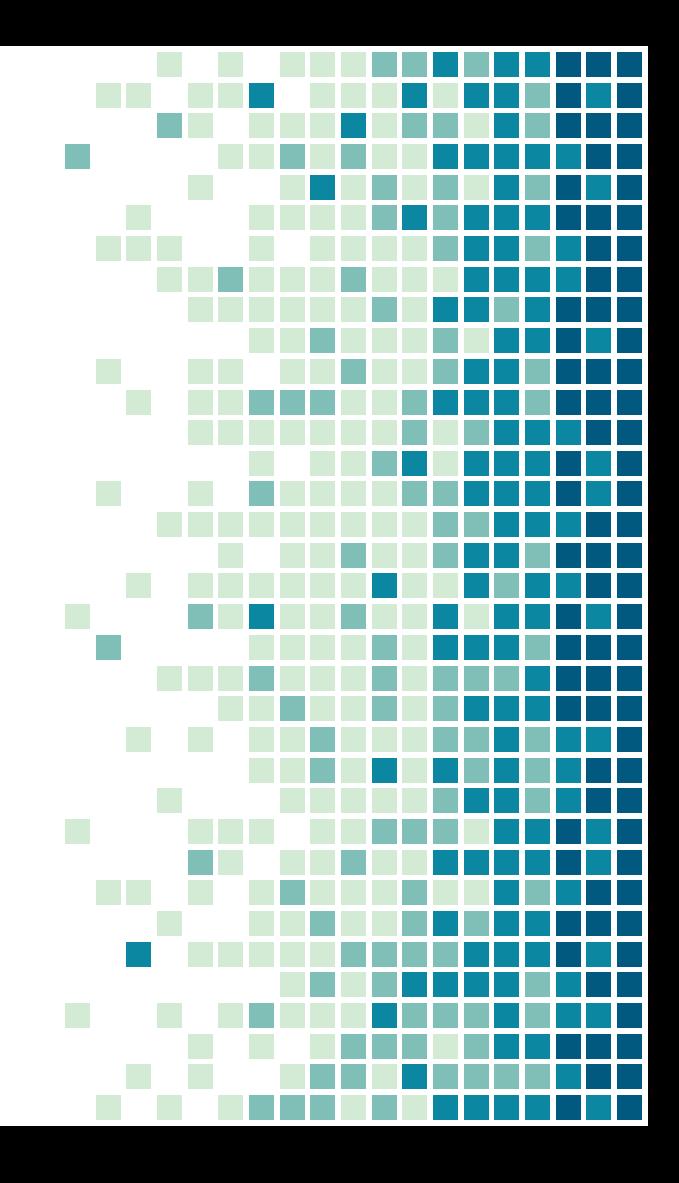

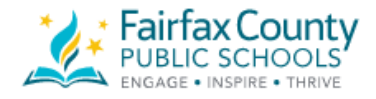

Teachers, Staff and Students, use your FCPS credentials to login

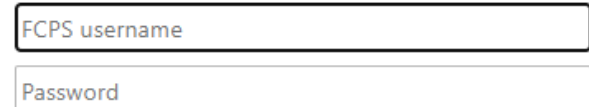

Sign in

Reminder: Parents use their Student Information System (SIS) Parent account to log into Schoology. For Schoology help, click here

#### LOGGING IN TO SCHOOLOGY:

- Go to: <u>lms.fcps.edu</u>
- Login using the same account information that you use for **ParentVue**

## 2. **GRADEBOOKS**

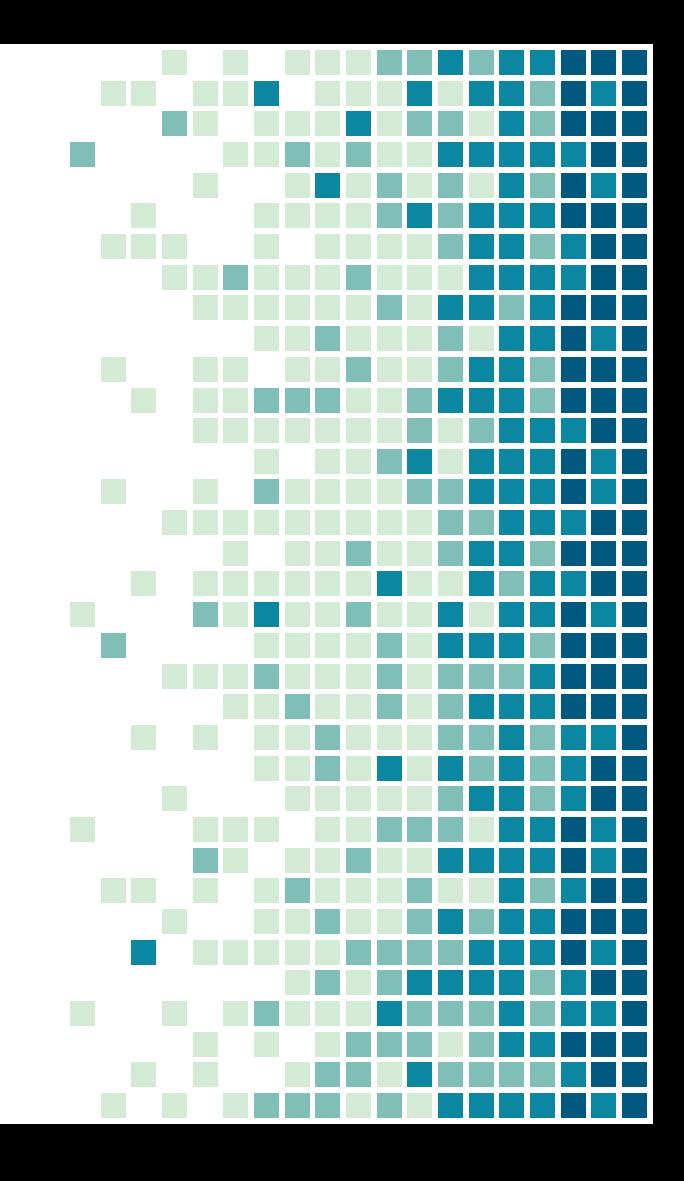

#### SIS Gradebook/ParentVue

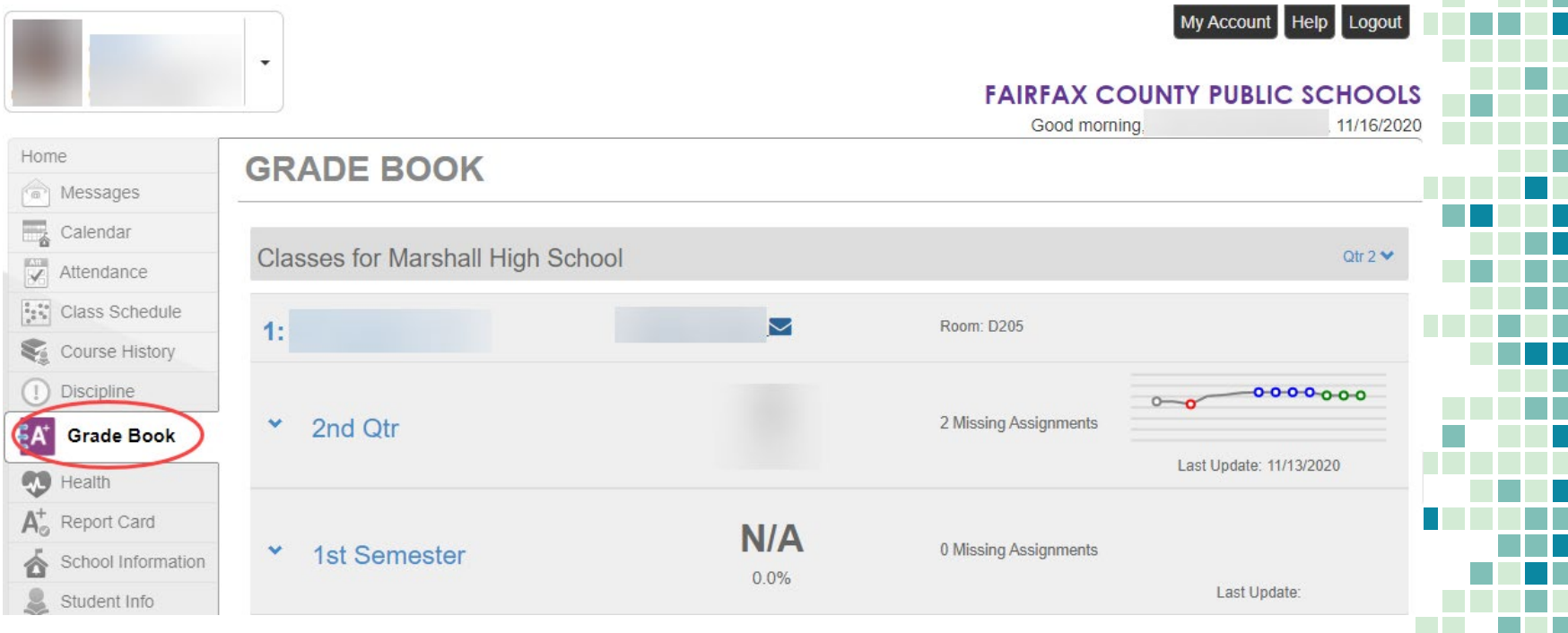

#### SIS Gradebook

- The SIS gradebook is the gradebook of record.
- Assignments included in the SIS gradebook may include:
	- Assignments from Schoology
	- Assessments from other platforms such as Horizon, FlipGrid, EdPuzzle, Google Forms etc.

#### What is formative assessment?

- Teachers often use formative assessment with students on a daily or weekly basis.
- Formative assessment is designed to inform students and teachers of where students currently are on the path to learning.
- **Example 20 Formative assessments often provide feedback** to show students their progress, but not counted in the gradebook, as there is still time for them to master content.

#### Schoology Gradebook

- **EXECUTE:** All assignments and assessments created in Schoology are automatically added to the Schoology gradebook.
- These may include formative assessments that will not count towards the grade, so they are not included in the SIS gradebook.
- The Schoology gradebook may not include assessments from other learning platforms.

## 3. ASSIGNMENTS IN SCHOOLOGY

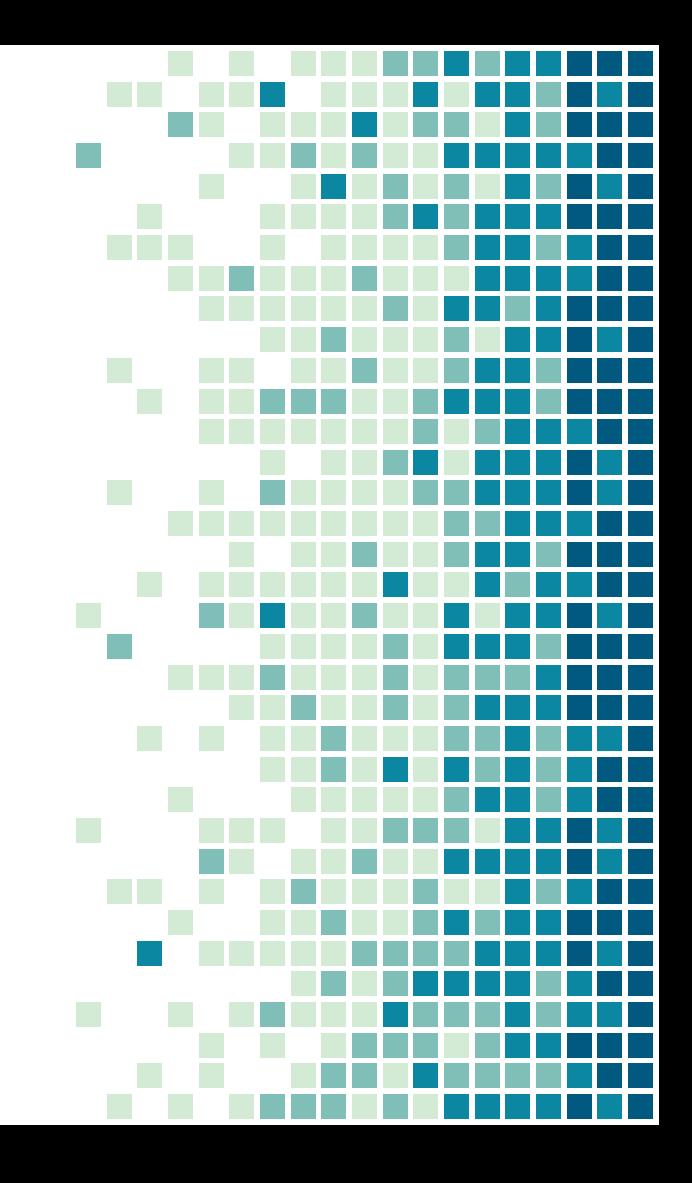

#### Three types of assignments

- 1. The teacher assigns a Google file, and each student gets an editable copy that is automatically shared with the teacher.
- 2. The teacher assigns a task that asks students to create and upload some sort of file.
- 3. The teacher assigns something to do outside of Schoology, there is nothing to submit in 12 Schoology.

#### Type 1: Students click on My Docur to edit the file

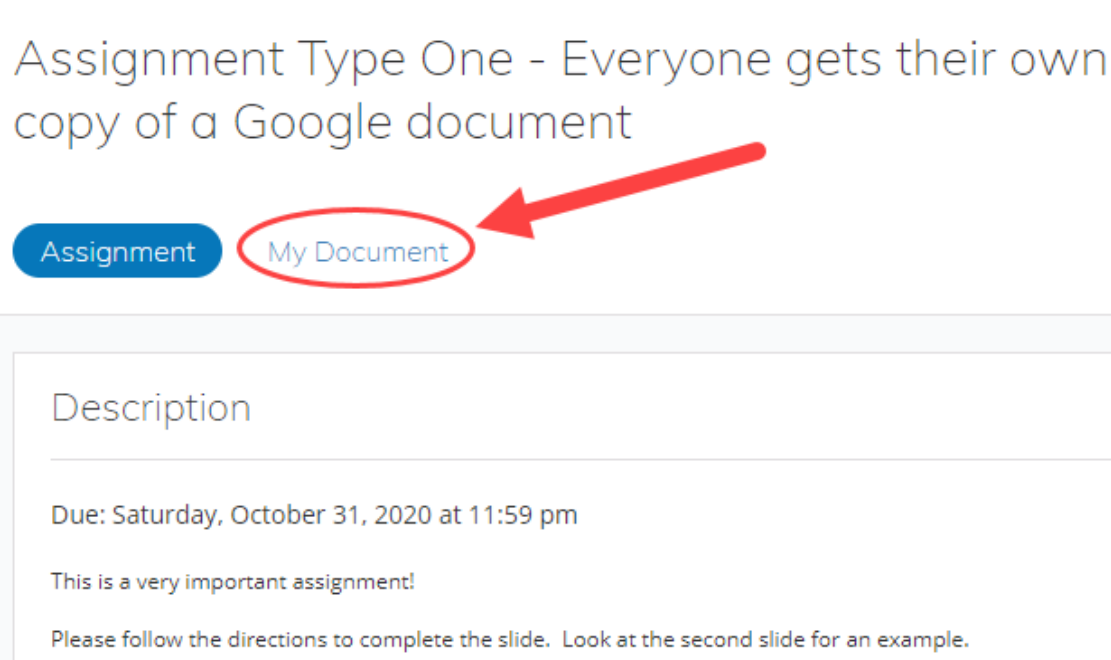

### When complete, students click Submit Assignment

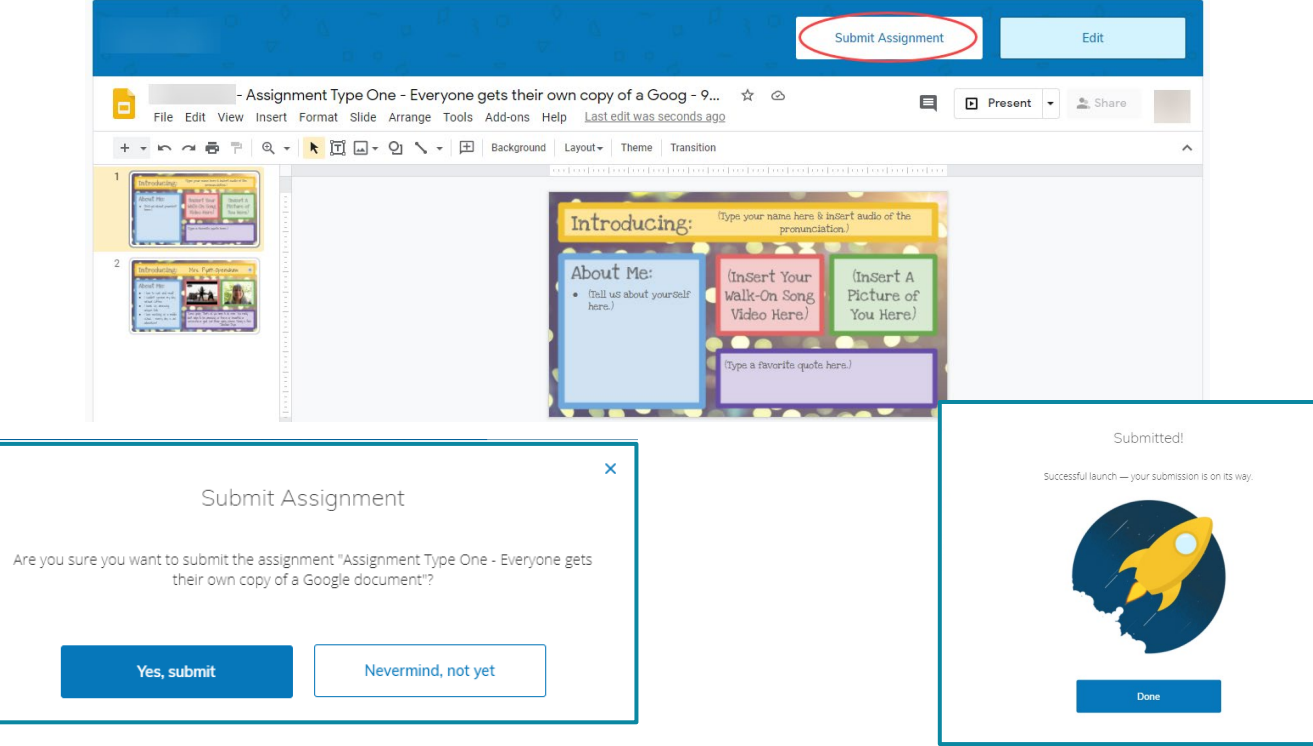

14

#### Type 1: Parent view from calendar

 $\mathbf x$ 

#### **Assignment Info**

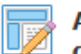

Assignment Type One - Everyone gets their own copy of a Google document

Claire Pyatt · Personal Course: Emily Pyatt-Openshaw

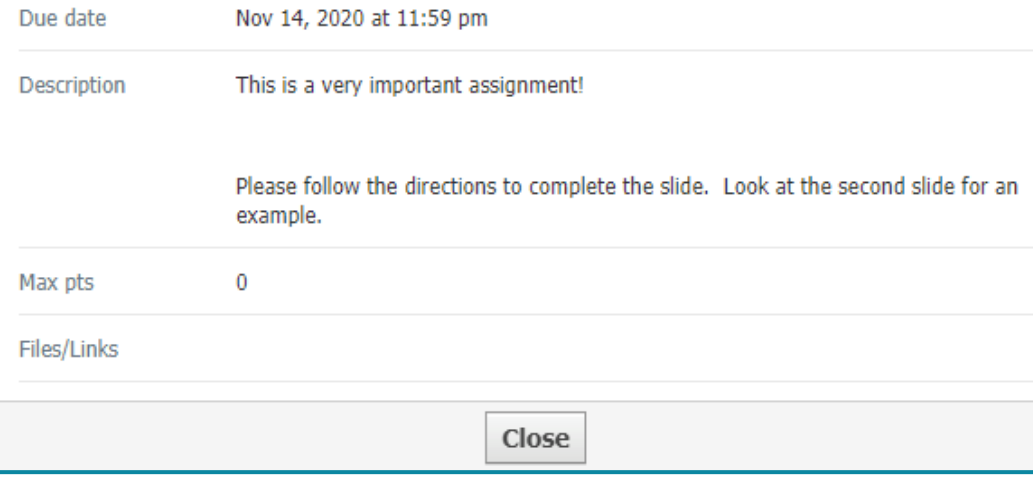

#### Type 2: Students upload a file by clicking Submit Assignment

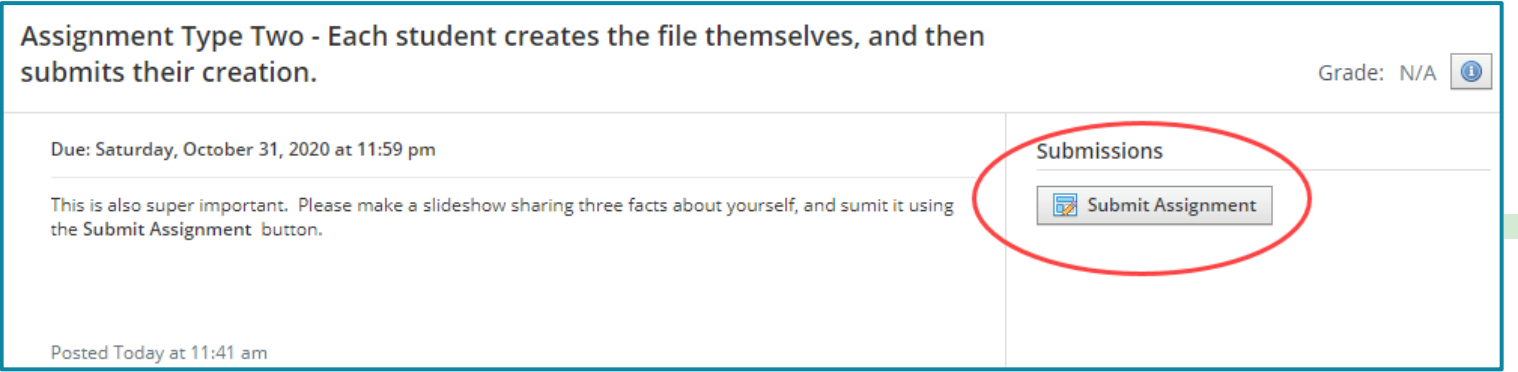

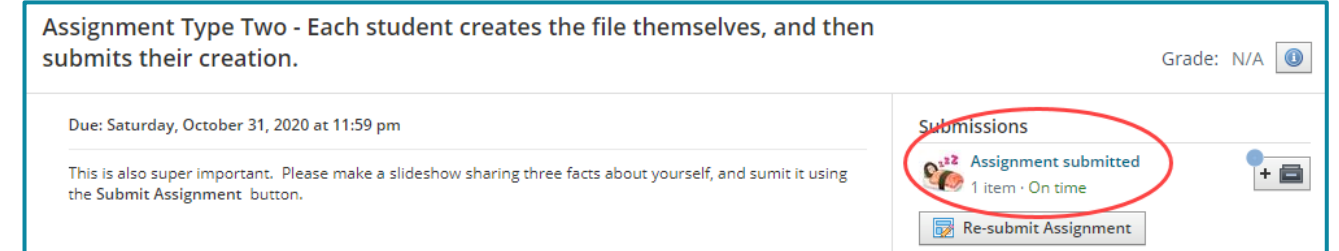

#### Type 2: Parent view from calendar

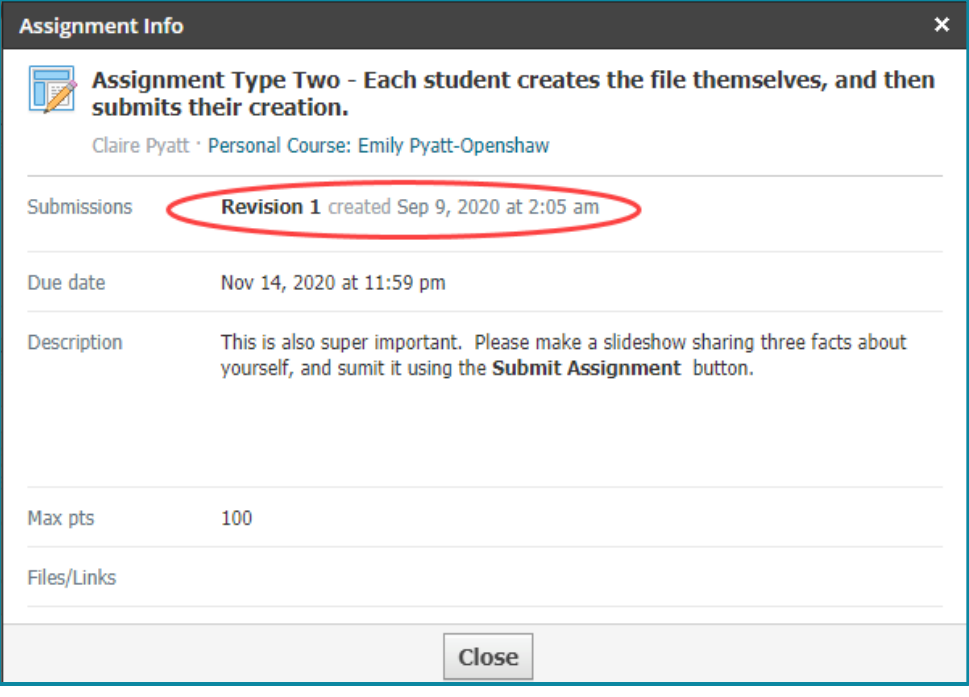

### Type 3: Nothing to Submit

- **This type of assignment may be asking** students to complete something in another format.
- **E** There will be no work to submit in Schoology, so it will not show as submitted, and may show as Overdue.

## 4. USING THE SCHOOLOGY CALENDAR

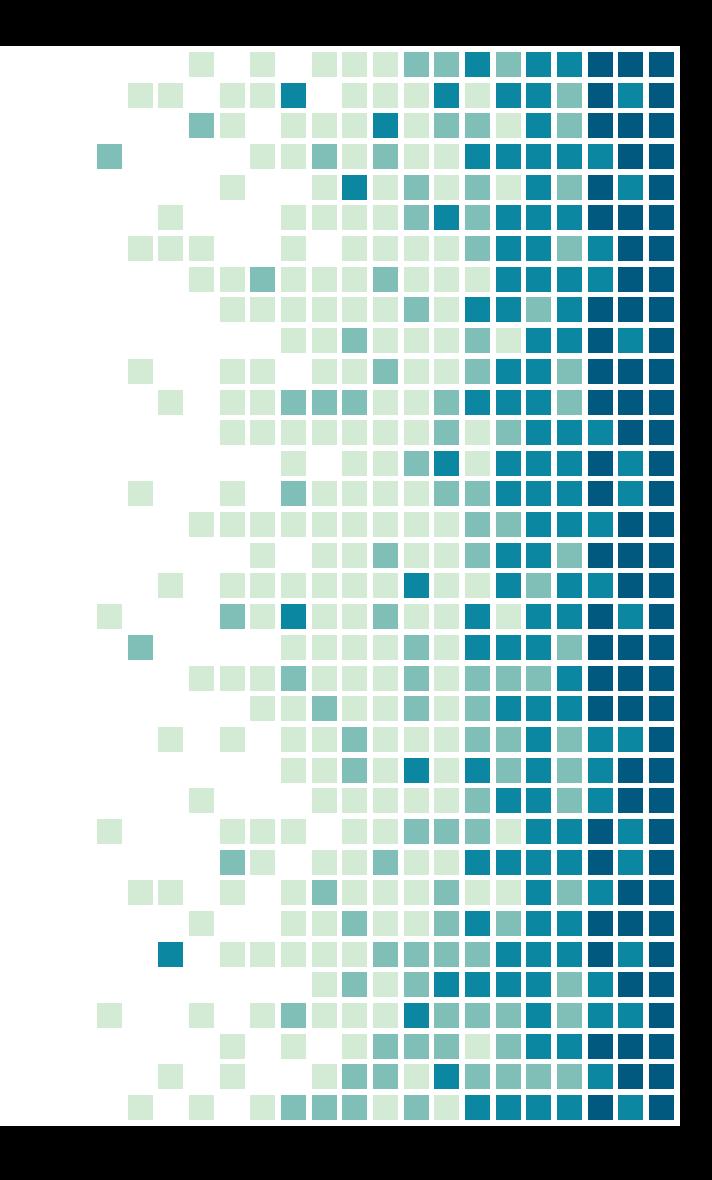

#### Accessing the Schoology Calendar

- **Example 1** Login to Schoology
- $\blacksquare$  On the right dropdown menu, choose a student name
- Click on the calendar icon that appears next to the student name

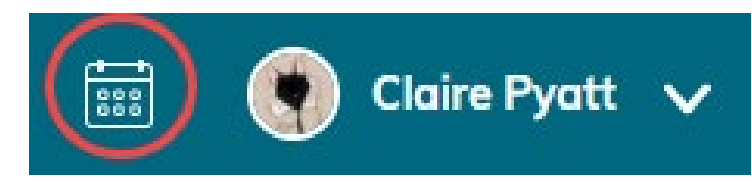

#### Understanding the Schoology Calenda

When you hover over an item on the calendar a pop-up will appear with more information. Click the item for additional details.

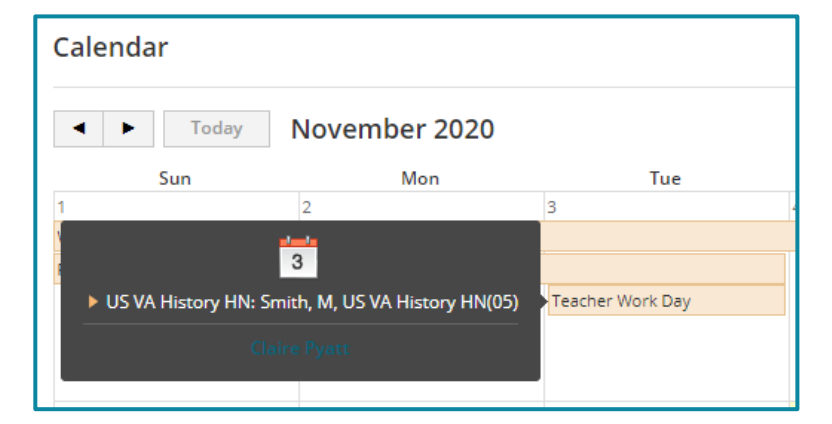

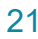

### Understanding the Schoology Calen

Different types of items have different icons:

- Calendar events
- 

 $|3\rangle$ 

- 
- 

И

- 
- Assignments

- Discussions

- Folders

- Schoology Assessments

5. PARENT **NOTIFICATION SETTINGS** 

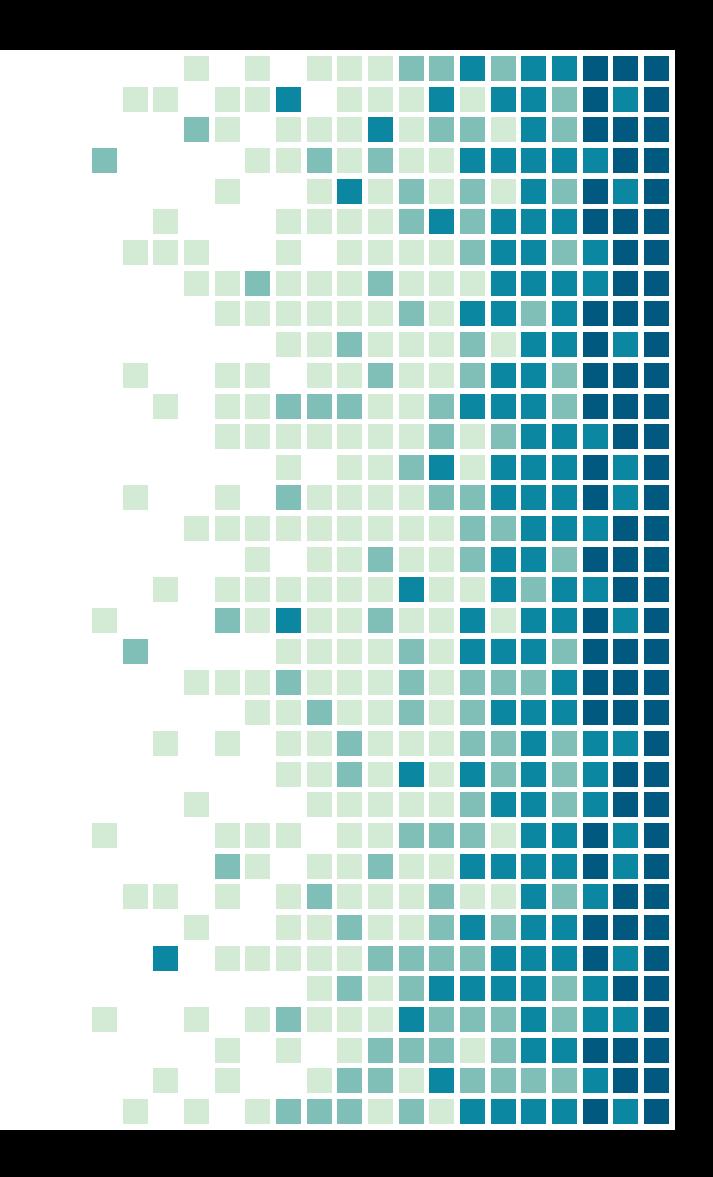

### Setting Parent Notifications

- Login to Schoology
- On the right dropdown menu, choose a student name
- $\blacksquare$  Click on the dropdown menu again, and click Settings.
- Click on the tab at the top that says Notifications and adjust the settings to your  $p_{12}$  preferences. Clic**&ave Changes**

#### Setting Parent Notifications

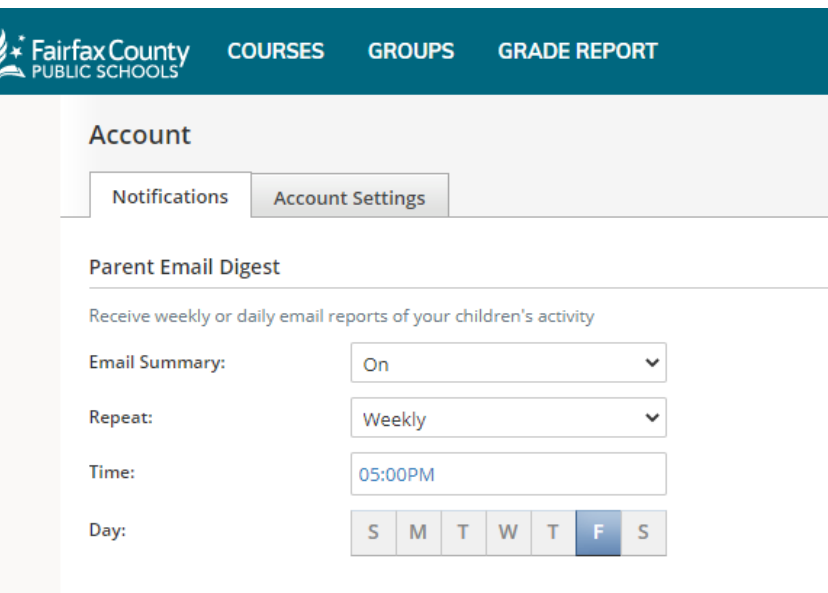

#### **Overdue Submissions Email**

Receive an email when an item's due date has passed without a submission from your child.

**Email Notification:** 

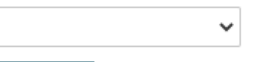

**Save Changes** 

On

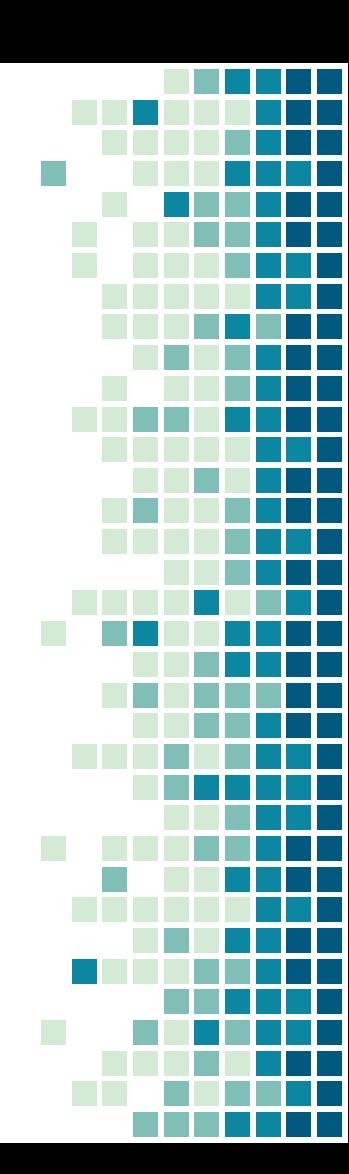

## 6. **CONTACTING TEACHERS**

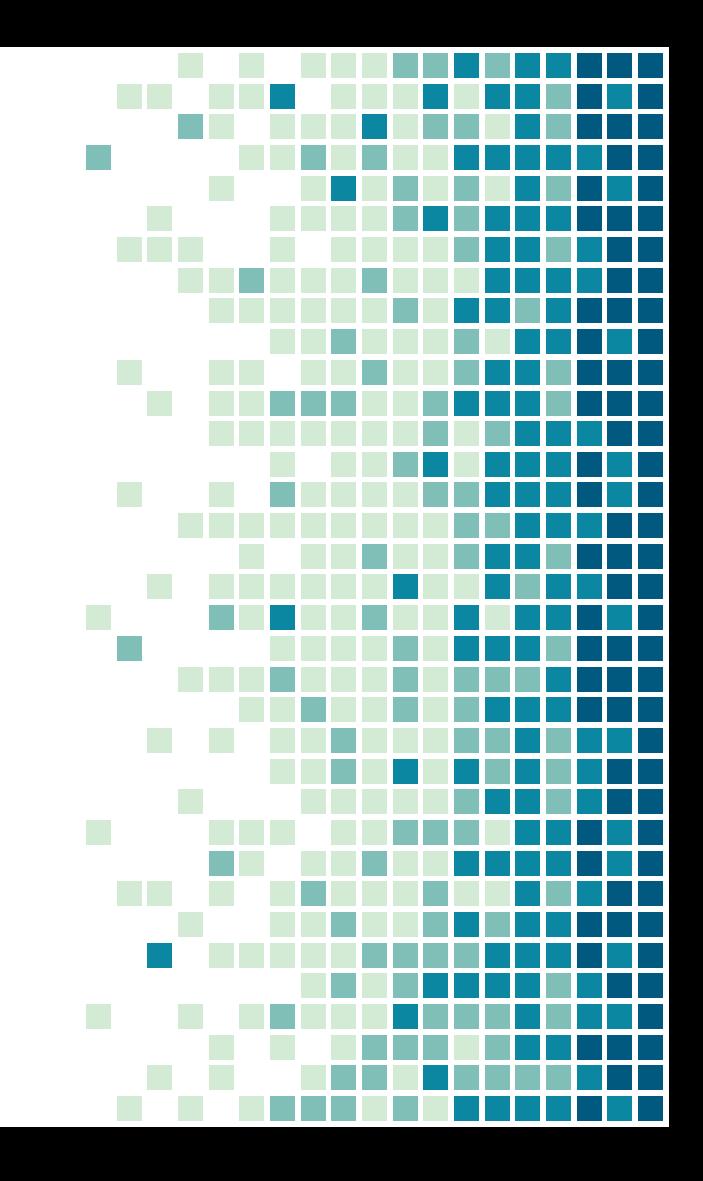

#### There are several ways to get in tou with teachers.

- **Example 15 From the [Kilmer website](https://kilmerms.fcps.edu/)go to About Staff** Directory, and click on the Contactlink for that teacher.
- **Example 20 From ParentVue choose a student, click lass** Schedule or Grade Book and click a teacher's name to send them an email.
- Teachers should generally respond to emails <sup>27</sup> within two business days.
- 

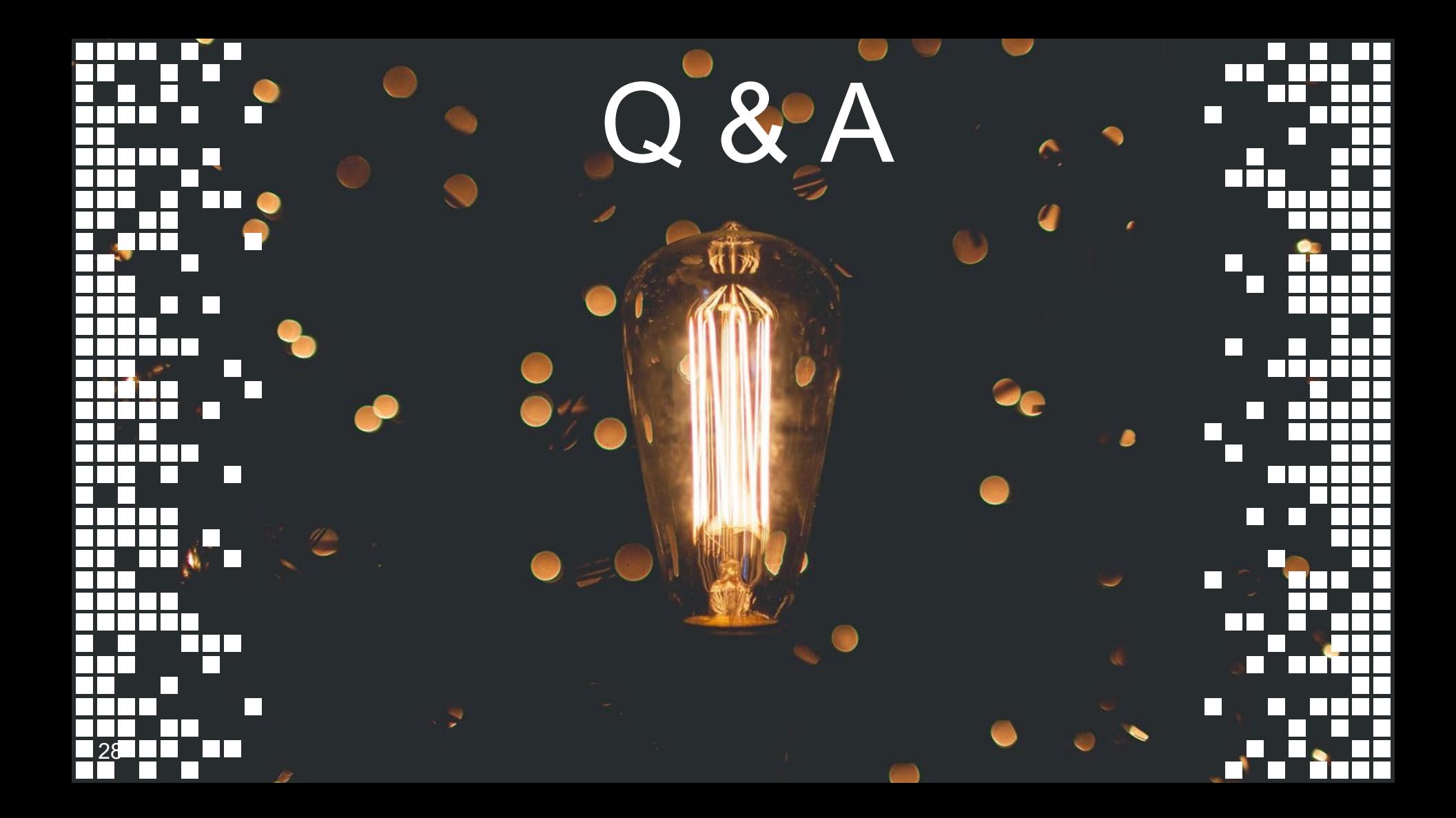

# Thanks for coming!

#### **CREDITS**

Special thanks to all the people who made and released these awesome resources for free:

- **Presentation template by [SlidesCarnival](http://www.slidescarnival.com/)**
- **Photographs by [Unsplash](http://unsplash.com/)**